## ANUGERAH PENTADBIR GEMILANG UNIVERSITI AWAM MALAYSIA 2024

## Manual Pengguna : Tatacara Log Masuk

- 1. ID Pengguna untuk menggunakan sistem ini, boleh didapatkan daripada Pengerusi atau AJK persatuan Universiti masing-masing.
- 2. Untuk log masuk Sistem Anugerah ini, anda perlu tekan Butang Log Masuk pada penjuru atas kanan paparan utama sistem ini.

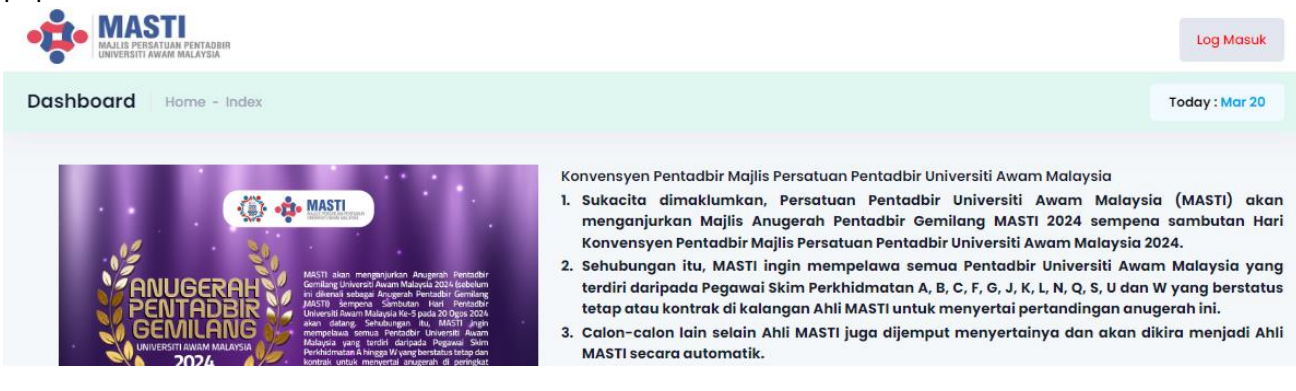

3. Selepas itu, modal seperti berikut akan dipaparkan.

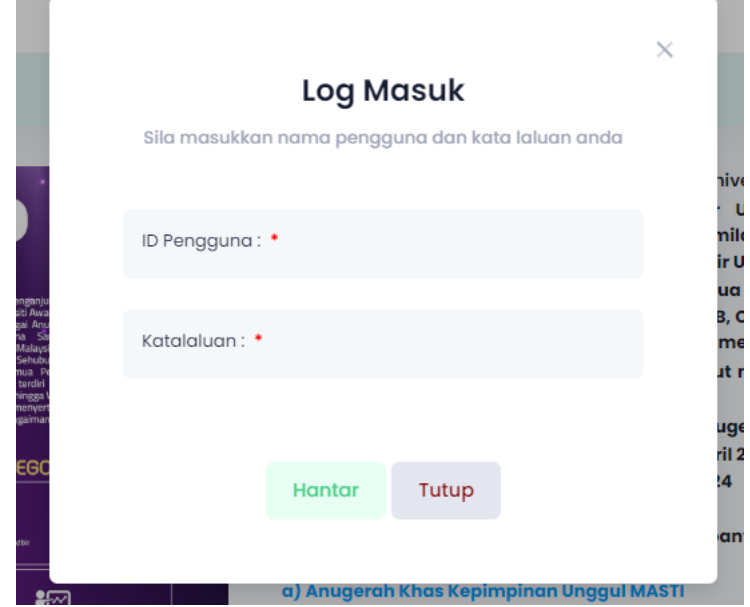

- 4. Masukkan ID Pengguna dan Katalaluan dalam kotak berkenaan, kemudian tekan butang Hantar.
- 5. Proses semakan akan dilakukan oleh sistem. Sekiranya tidak berjaya message akan dipaparkan seperti berikut.

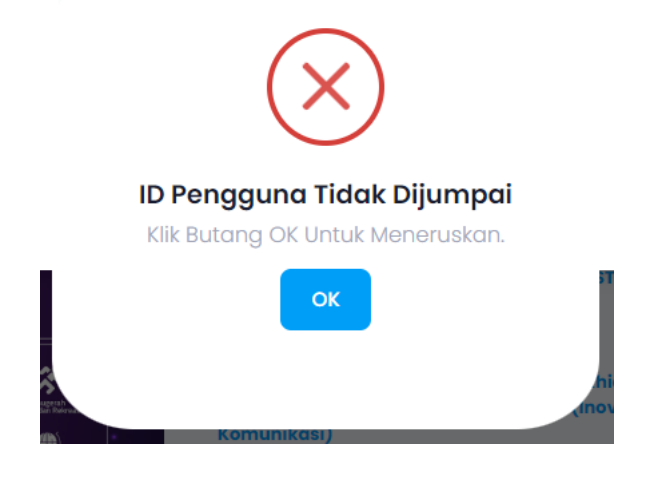

6. Sekiranya salah memasukkan katalaluan, message berikut akan dipaparkan.

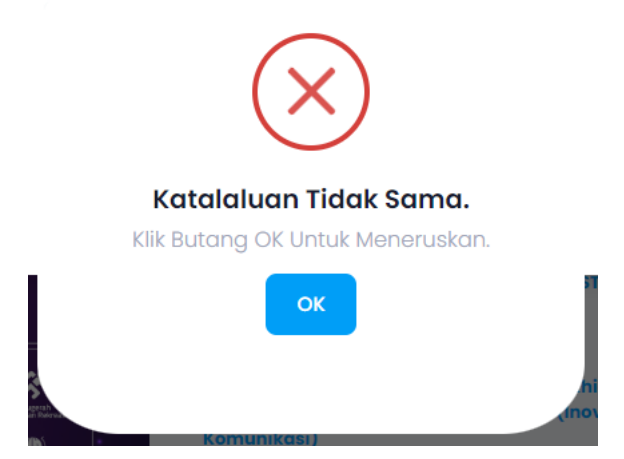

- 7. Bagi anda yang mula log masuk menggunakan katalaluan dasar, anda akan diarahkan untuk menukar katalaluan berkenaan oleh sistem.
- 8. Paparan seperti berikut :

Simpan

Reset

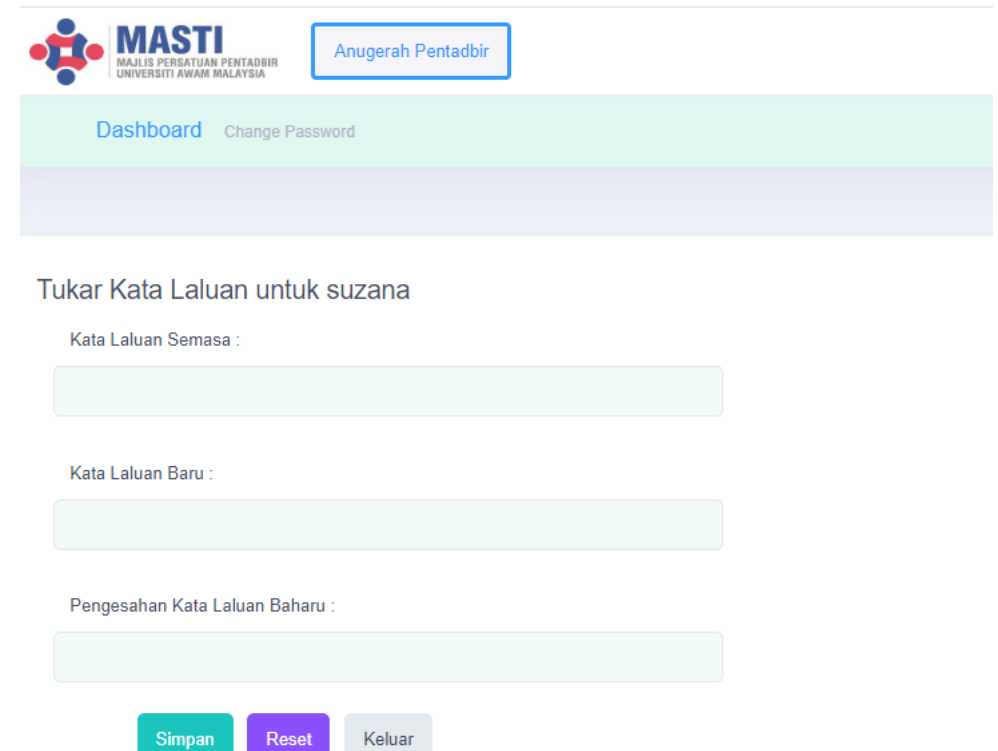

- 9. Masukkan kata laluan semasa. Kemudian, masukkan kata laluan yang baru. Seterusnya masukkan semula kata laluan baru sebagai pengesahan.
- 10. Tekan butang Simpan untuk proses menyimpan pertukaran.
- 11. Untuk mengulang atur semula kata laluan, anda boleh berhubung dengan urusetia.

12. Bagi pengguna yang ingin menukar Kata Laluan yang baru, anda boleh menekan profile yang ada disebelah kanan atas.

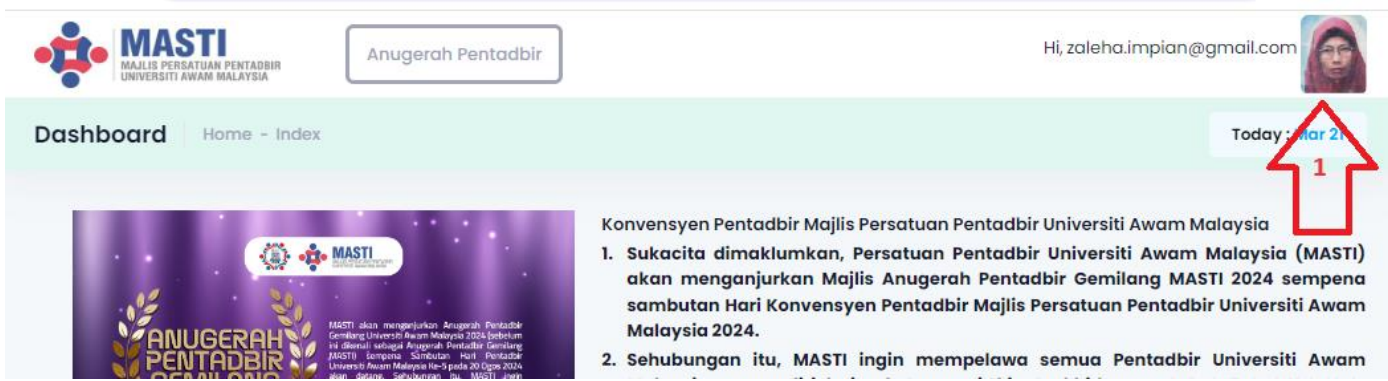

## 13. Menu berikut akan dipaparkan.

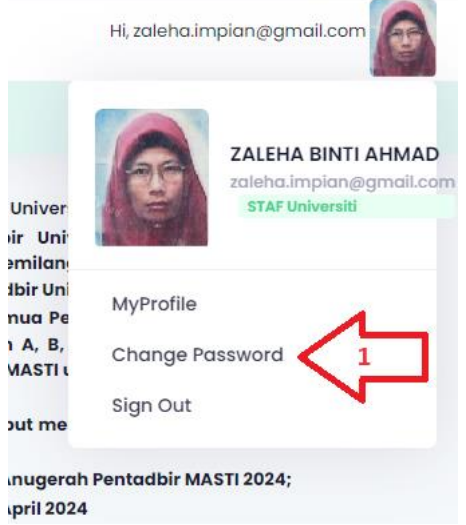

14. Pilih menu Change Password. Skrin berikut akan dipaparkan.

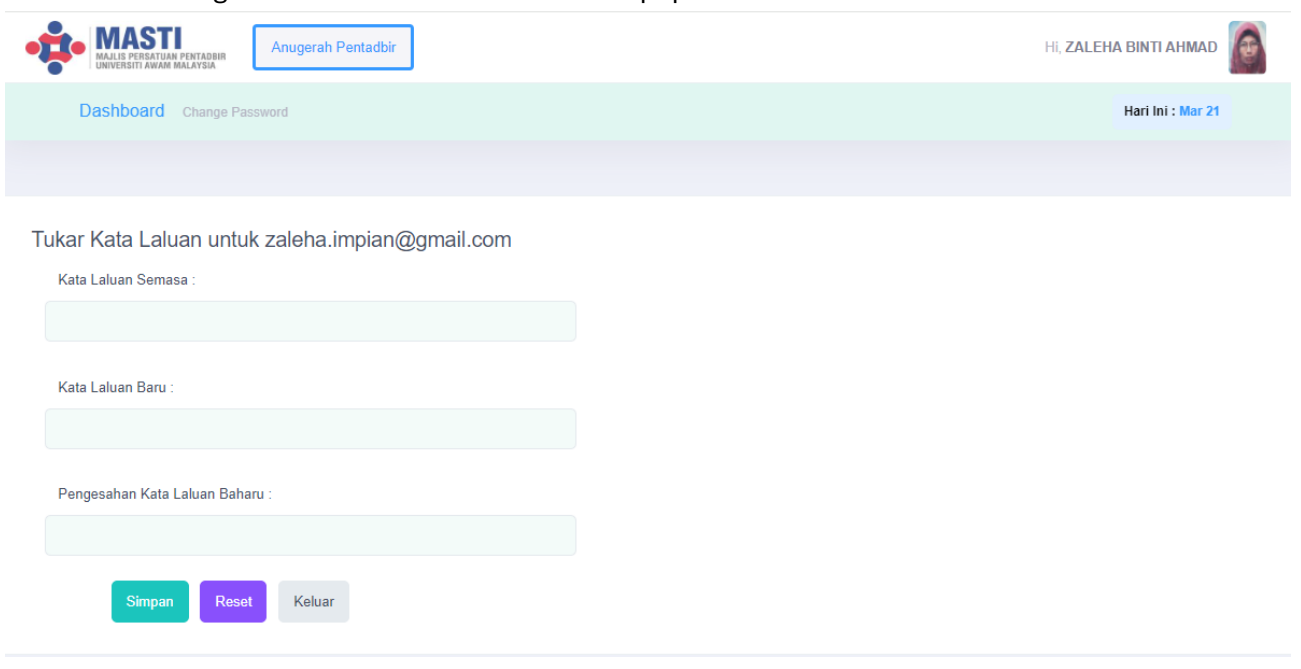

15. Untuk proses berikutnya, boleh dirujuk kepada item yang sebelumnya.